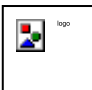

**⼴州芯德 通信科 技股份有 限公司 Guangzhou V-Solution Telecommunication Technology Co., Ltd.**

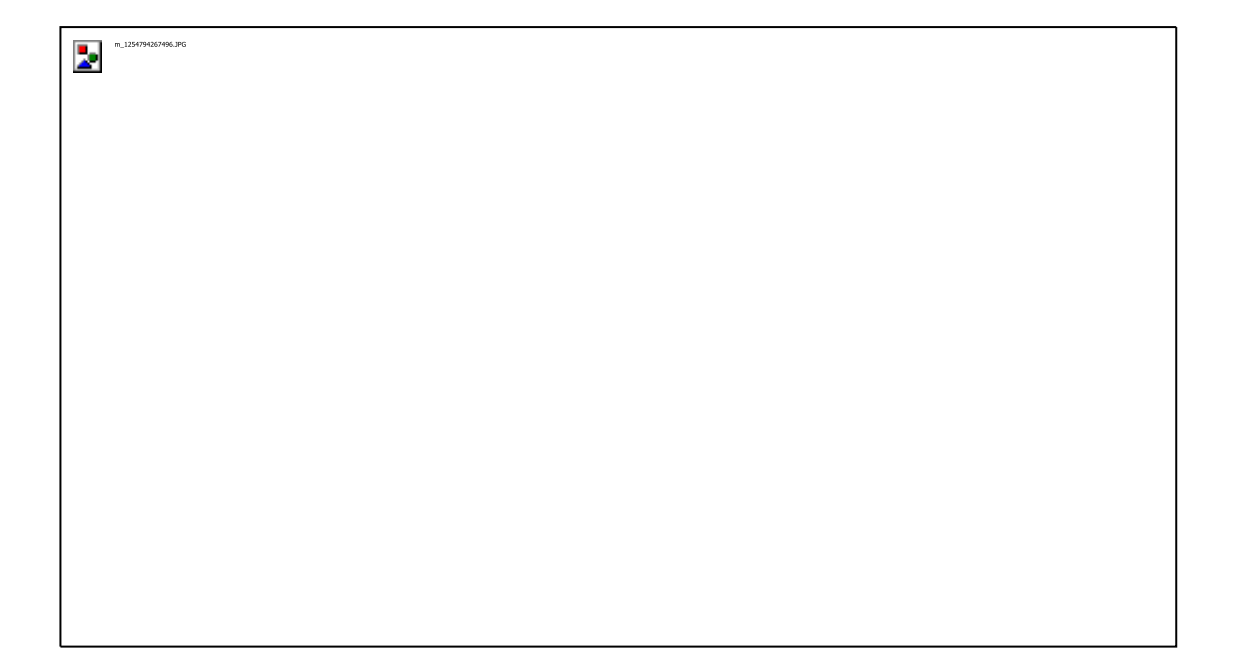

# 1**FE+1GE+WiFi MODO DOBLE HGU**

**MANUAL DE USUARIO**

**Versión V1.0**

**Fecha de lanzamiento** 2020**-01-17**

## **Contenido**

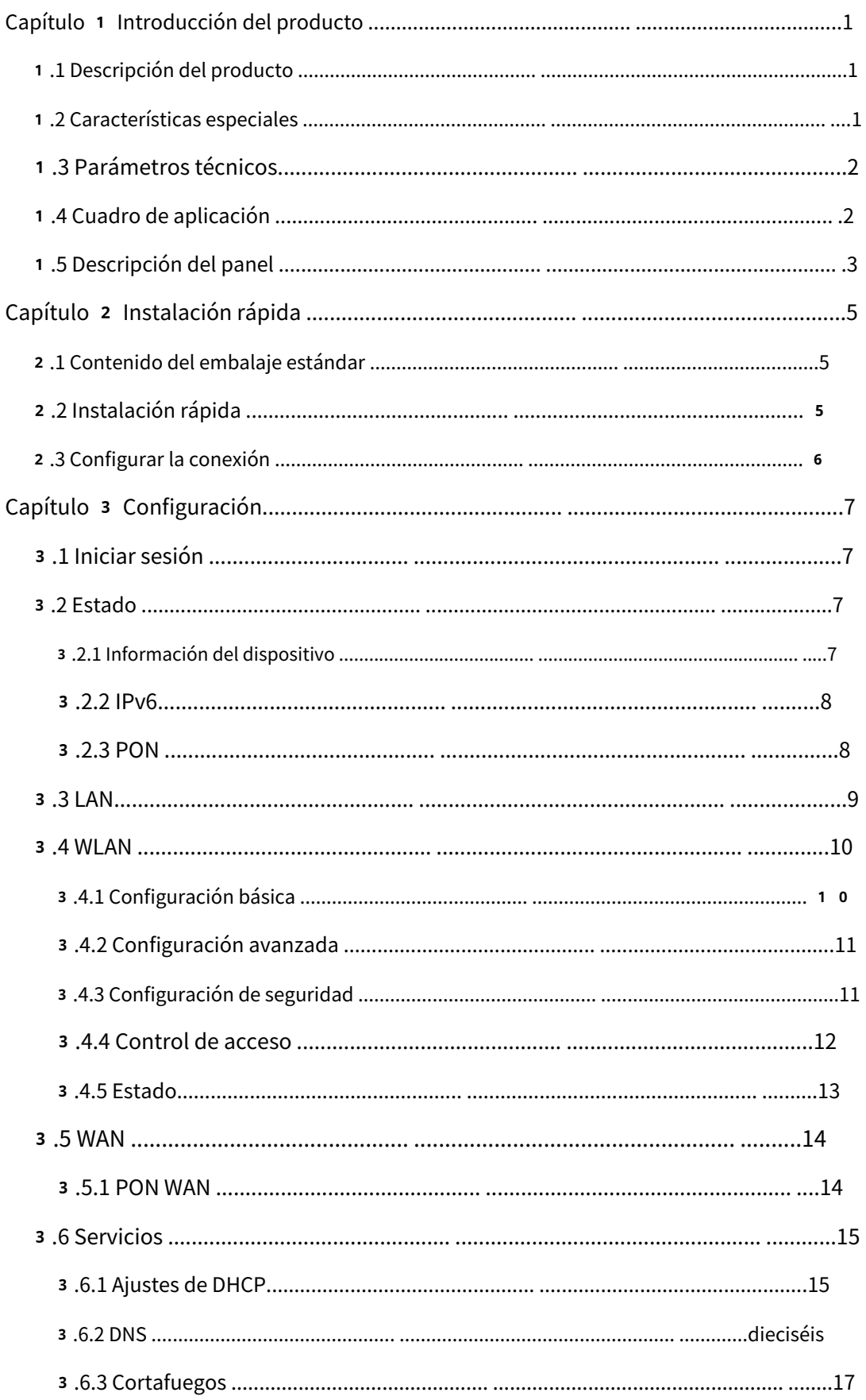

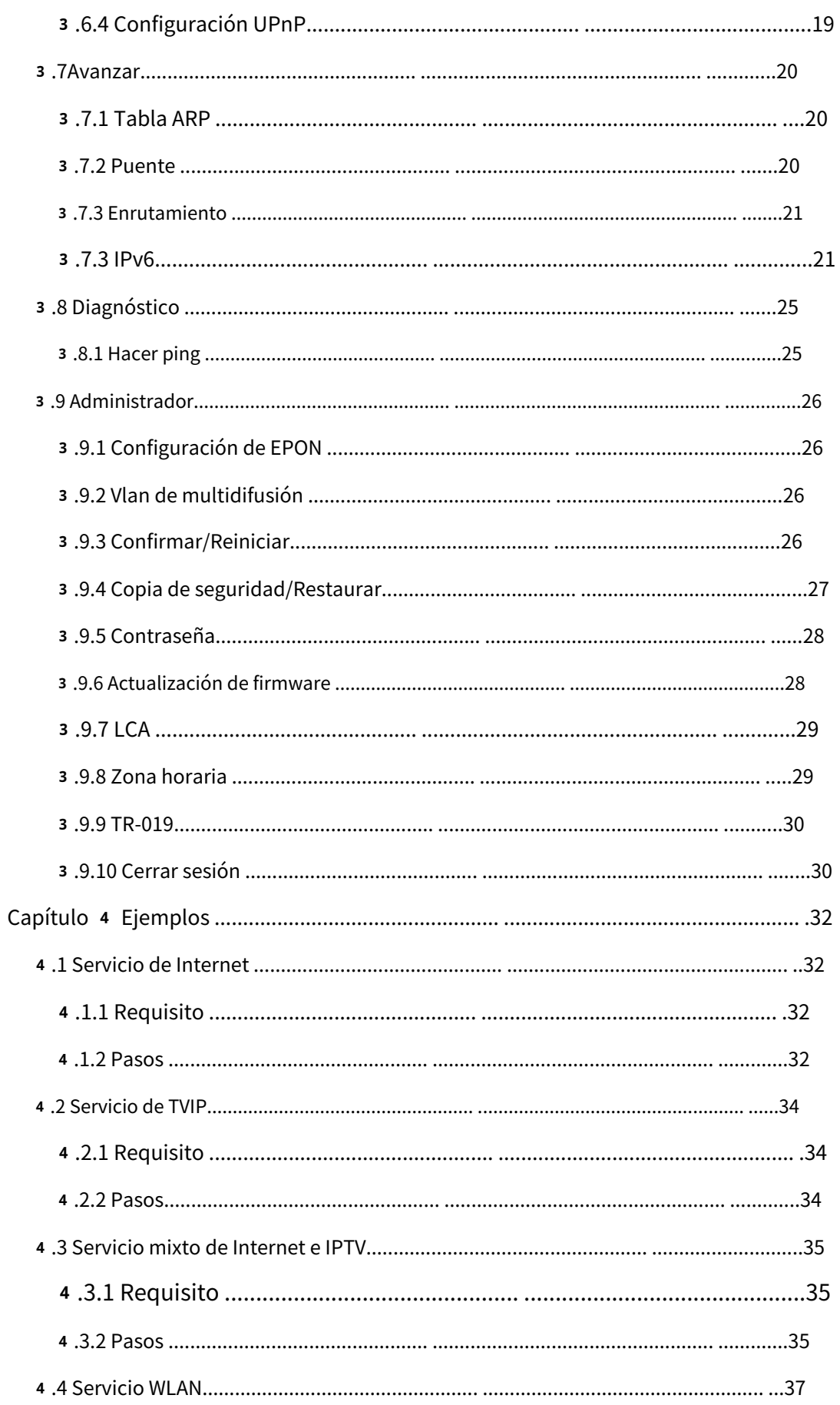

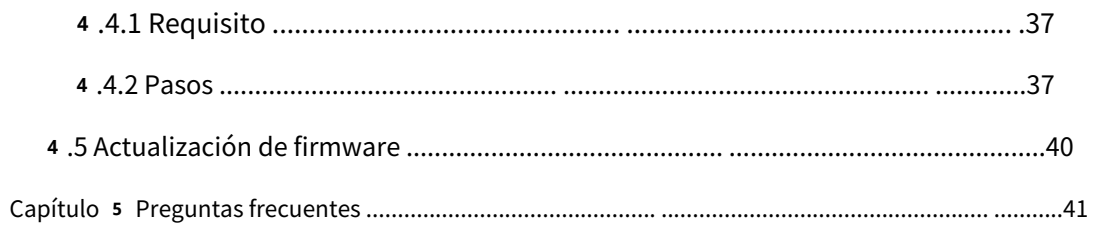

Capítulo 1 Introducción del producto

### <span id="page-4-1"></span><span id="page-4-0"></span>1**.1 Descripción del producto**

Gracias por elegir la unidad de puerta de enlace doméstica 1FE+1GE+WIFI. Los dispositivos terminales están diseñados para satisfacer la demanda de servicios FTTH y triple play de los operadores de red fija o de cable. La caja se basa en la tecnología GPON y Gigabit EPON madura, que tiene una alta relación rendimiento-precio, y la tecnología de 802.11n WiFi (2T2R), conmutador de datos de capa 2 /3. Son altamente confiables y fáciles de mantener, con calidad de servicio garantizada para diferentes servicios. Y cumple totalmente con los reglamentos técnicos de GPON y EPON, como ITU-T G.984.x, IEEE802.3ah y los requisitos técnicos de los equipos EPON de China Telecom. La HGU de modo dual puede detectar e intercambiar el modo PON automáticamente.

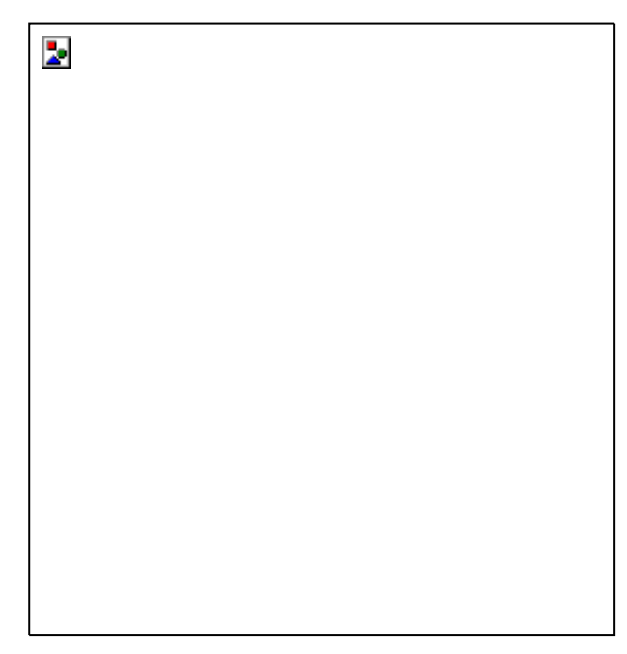

**Figura** 1**-1: HGU de modo dual** 1**FE+1GE+WIFI**

#### <span id="page-4-2"></span>1**.2 Características especiales**

⚫ Detecta e intercambia el modo PON automáticamente.

⚫ Tecnología Plug and Play, detección automática integrada, configuración automática y actualización automática de firmware.

⚫ Función de mantenimiento y configuración remota TR069 integrada.

⚫ Admite funciones de multidifusión de indagación IGMP/MLD, VLAN rica, servidor DHCP/retransmisión e IGMP/MLD.

● Compatibilidad total con OLT basado en chipset Broadcom/PMC/Cortina.

Admite la función WiFi 8 0 2.11n (2T2R).

⚫ Admite NAT, función de cortafuegos.

● Admite doble pila IPv4 e IPv6.

<span id="page-5-0"></span>● El puerto WAN admite el modo mixto puente, enrutador y puente/enrutador.

# 1**.3 Parámetros técnicos**

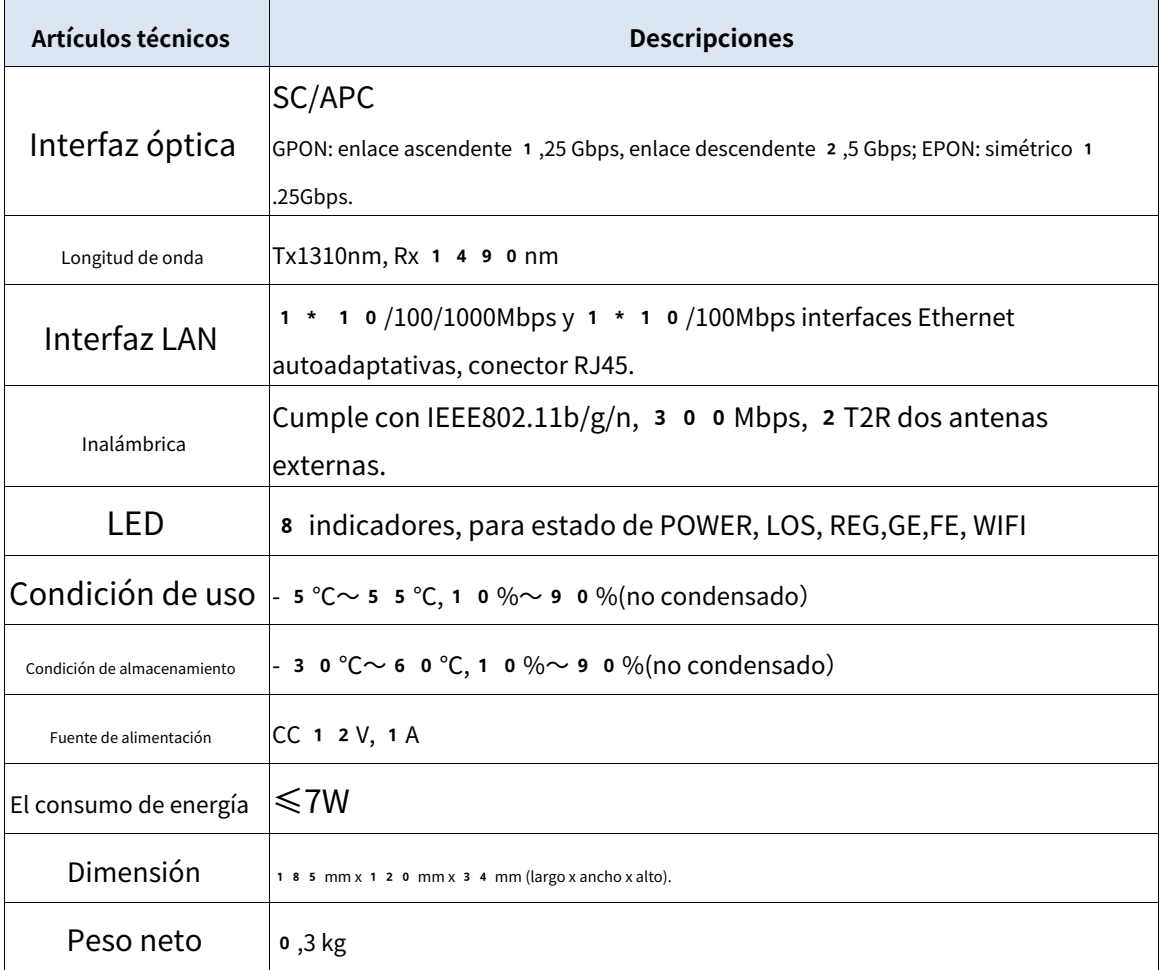

<span id="page-5-1"></span>1**.4 Tabla de aplicaciones**

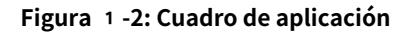

### <span id="page-6-0"></span>1**.5 Descripción del panel**

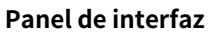

 $\mathbf{z}$ 

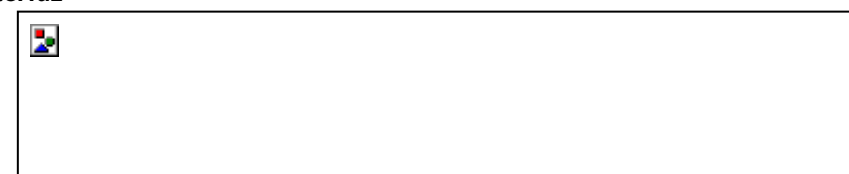

# **Figura** 1**-3: Panel de interfaz**

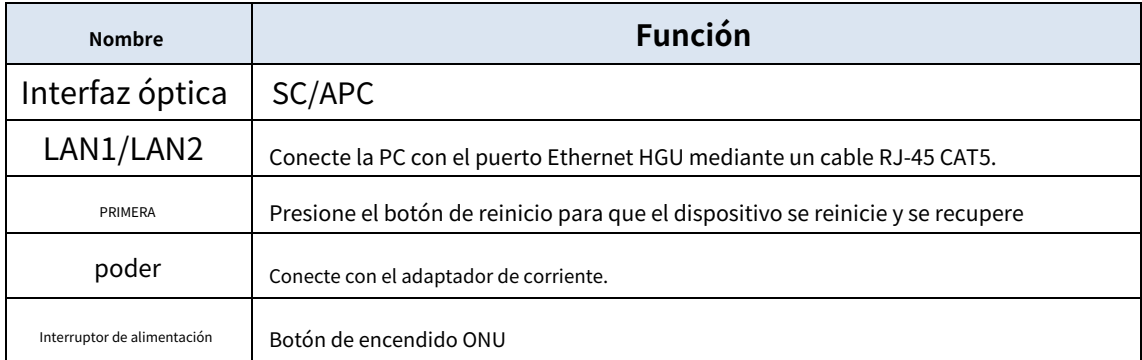

# **Panel de indicación**

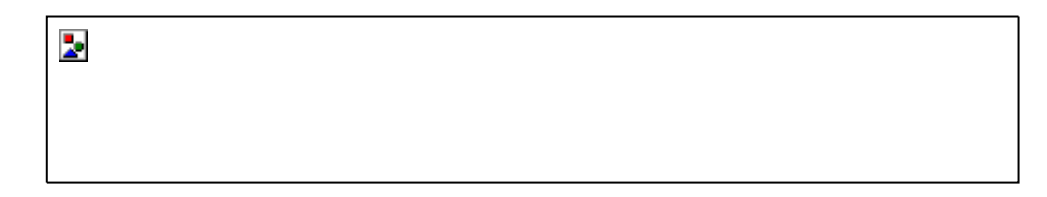

# **Figura** 1**-4: Panel de indicación**

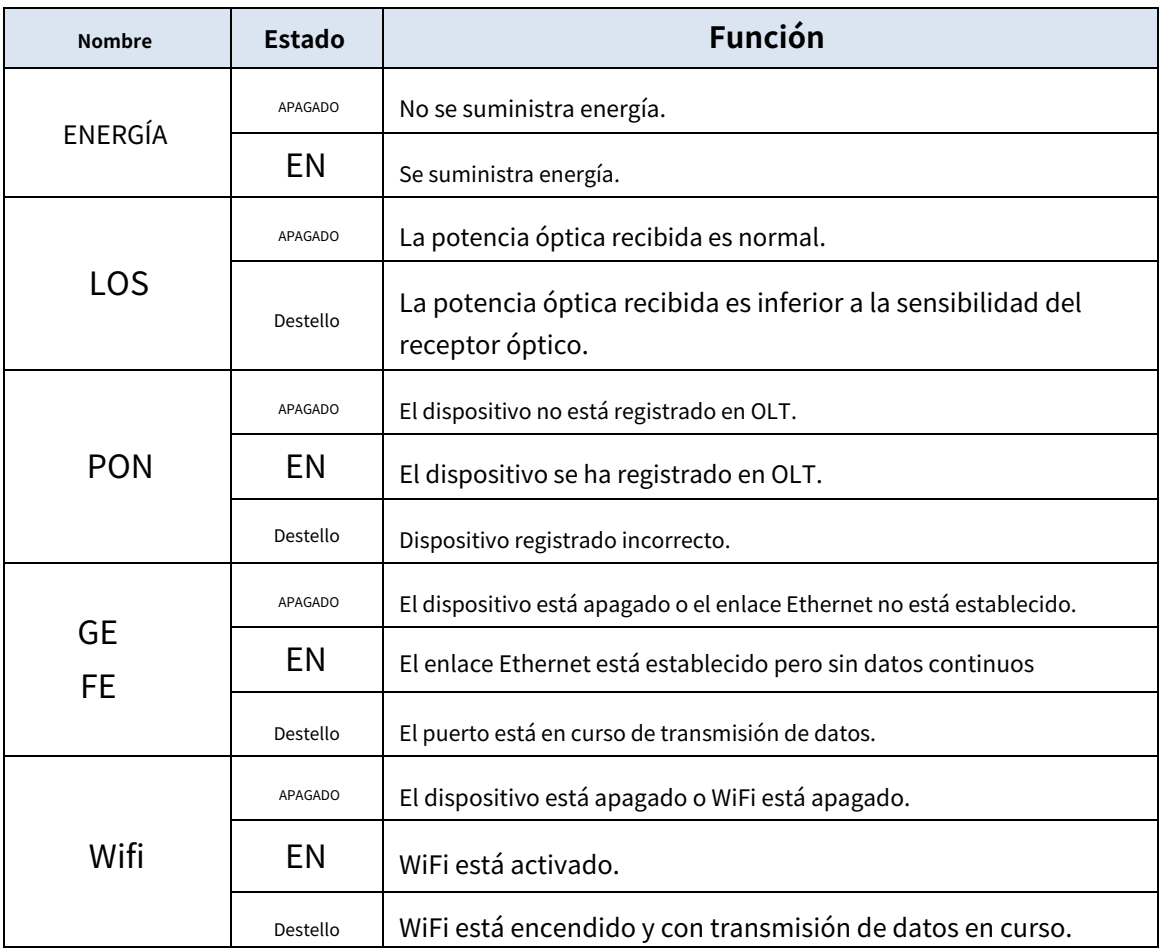

Capítulo 2 Instalación rápida

#### <span id="page-8-1"></span><span id="page-8-0"></span>2**.1 Contenido del embalaje estándar**

Cuando reciba nuestros productos, verifique cuidadosamente para asegurarse de que nuestros productos tengan algunos defectos o no. Si hay algún problema con el envío, comuníquese con el transportista; otros daños o falta de algunas piezas, póngase en contacto con el distribuidor.

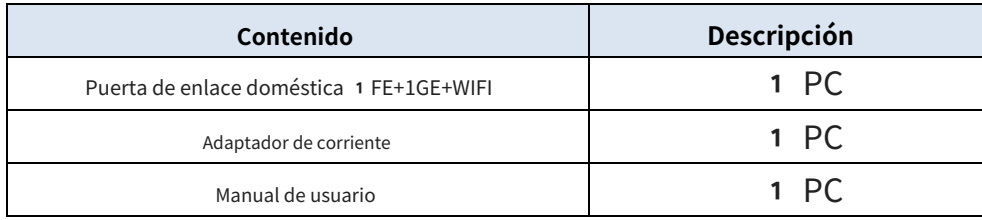

## <span id="page-8-2"></span>2**.2 Instalación rápida**

1. Conexión del cable de fibra óptica a la unidad.

- a) Retire la tapa protectora de la fibra óptica.
- b) Limpie el extremo de la fibra óptica con un limpiador de extremos de fibra óptica.
- c) Retire la tapa protectora de la interfaz óptica HGU (interfaz PON). Conecte la fibra al puerto PON de la unidad.

Nota: Al medir la potencia óptica antes de conectarse a la HGU, se recomienda utilizar un medidor de potencia en línea PON.

Mientras se conecta, tenga en cuenta:

● Mantenga limpio el conector óptico y la fibra óptica.

● Asegúrese de que no haya dobleces apretados en la fibra y que el diámetro de doblado sea mayor a 6 cm. De lo contrario, la pérdida de la señal óptica puede aumentar, hasta el punto de que la señal puede no estar disponible.

⚫ Cubra todos los puertos ópticos y conectores con una tapa protectora para protegerlos contra el polvo y la humedad cuando no se use la fibra.

- 2. Aplique energía a la unidad. Presione el botón de encendido.
- 3. Después de que la HGU esté encendida, los indicadores deben encenderse como en el funcionamiento normal. Compruebe si el LED de estado de la interfaz PON (REG) está encendido de forma continua. Si es así, la conexión es normal; de lo contrario, existe un problema de conexión física o de nivel óptico en cualquiera de los extremos. Esto puede ser causado por demasiada o muy poca atenuación sobre la fibra óptica. Consulte la sección Descripción del diseño de este manual de instalación para conocer la actividad normal de los LED.

4. Verifique todos los niveles de señal y servicios en todos los puertos de comunicación HGU.

### Ajuste de instalación de la unidad

Instalación de la HGU en una superficie horizontal (sobremesa)

Coloque la HGU sobre una mesa de trabajo limpia, plana y resistente. Debe mantener el espacio libre para todos los lados de la unidad a más de 1 0 cm para la disipación de calor.

Instalación de la HGU en una superficie vertical (Colgada en una pared)

Puede instalar la HGU en una superficie vertical utilizando los orificios de montaje en la parte inferior del chasis de la ONU y dos tornillos para madera de cabeza plana.

- a) Inserte los tornillos en la pared. Las posiciones de los tornillos deben estar en la misma línea horizontal y la distancia entre ellos debe ser de 1 4 6 mm. Reservado al menos 6 mm entre los tapones de rosca y la pared.
- <span id="page-9-0"></span>b) Cuelgue la HGU en los tornillos a través de los orificios de montaje.

### 2**.3 Configurar la conexión**

#### **Configurar conexión por cable**

Conecte la PC con el puerto Ethernet HGU mediante un cable RJ-45 CAT5.

#### **Configurar conexión inalámbrica**

Elija el nombre de la red inalámbrica (SSID) "FTTH", por defecto**Cifrado**el modo es Ninguno

## Capítulo 3 Configuración

<span id="page-10-0"></span>Después de finalizar la configuración de conexión básica, puede usar su función básica. Con el fin de satisfacer los requisitos del servicio de individuación, este capítulo proporciona una descripción de la modificación de parámetros y la configuración de individuación.

#### <span id="page-10-1"></span>3**.1 Iniciar sesión**

El dispositivo se configura mediante la interfaz web. Los siguientes pasos le permitirán iniciar sesión:

1、Conforme a "2.2 Instalación rápida" para instalar; 2、La IP

predeterminada del dispositivo es 1 9 2.168.1.1;

- 3、Abra el navegador web, escriba la IP del dispositivo en la barra de direcciones;
- 4、Se le pedirá que ingrese el nombre de usuario y la contraseña. Introduzca el usuario de inicio de sesión predeterminado Nombre y Contraseña:

El nombre de usuario de inicio de sesión predeterminado del administrador es "admin", y la contraseña de inicio de sesión predeterminada es "stdONUi0i".

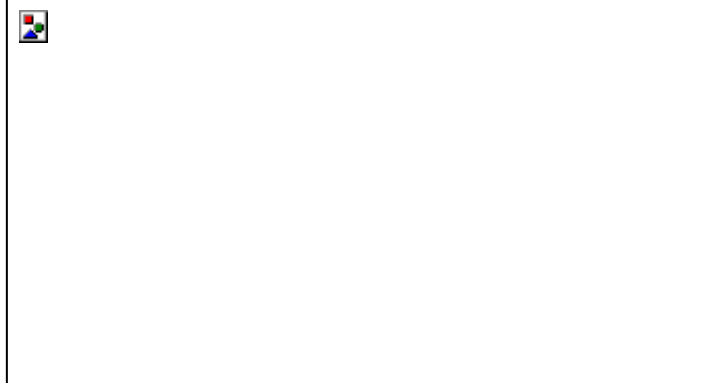

**Figura** 3**-1: Inicio de sesión**

#### <span id="page-10-2"></span>3**.2 Estado**

Esta parte muestra la información principal del producto.

#### <span id="page-10-3"></span>3**.2.1 Información del dispositivo**

Esta página muestra la información básica del dispositivo, como Información del sistema, Configuración de LAN, Configuración de WAN.

**Figura** 3**-2: Información del dispositivo**

### <span id="page-11-0"></span>3**.2.2 IPv6**

þ.

 $\overline{\mathbf{z}}$ 

Esta página muestra el estado actual del sistema de IPv6.

**Figura** 3**-3: Información de IPv6**

# <span id="page-11-1"></span>3**.2.3 PON**

Esta página muestra el estado actual del sistema de PON.

# **Figura** 3**-4: Información PON**

# <span id="page-12-0"></span>3**.3 LAN**

Þ

 $\overline{\mathbf{z}}$ 

Esta página se utiliza para configurar la interfaz LAN de su dispositivo. Aquí puede cambiar la configuración de direcciones IP, máscara de subred, etc.

**Figura** 3**-5: Configuración de la interfaz LAN**

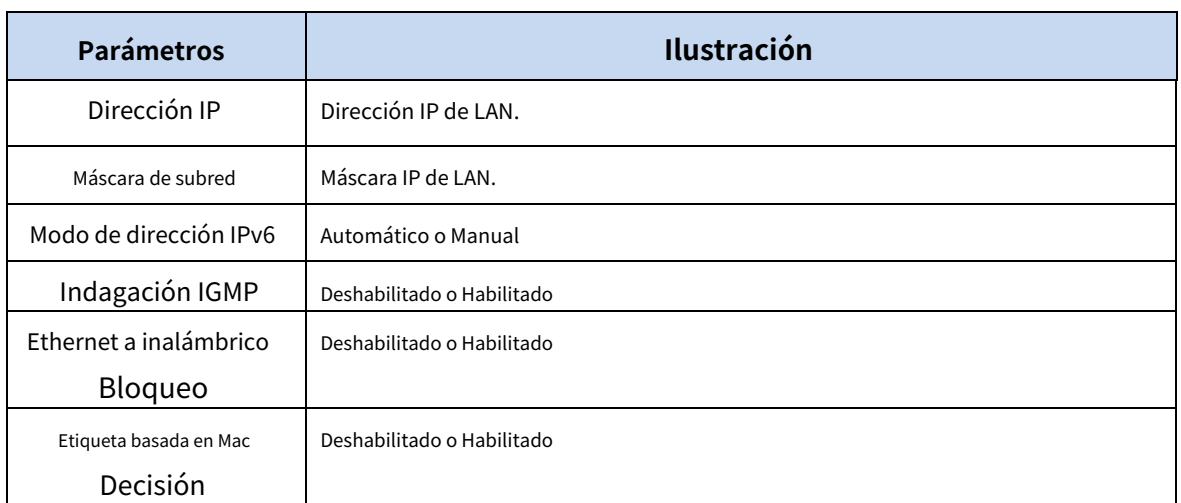

# <span id="page-13-0"></span>3**.4 WiFi**

Esta parte se utiliza para configurar los parámetros WIFI. En cada página, después de configurarla, debe hacer clic en el botón "Guardar/Aplicar" para guardarla.

#### <span id="page-13-1"></span>3**.4.1 Configuración básica**

Esta página se utiliza para configurar los parámetros de los clientes WLAN que pueden conectarse a su punto de acceso. Aquí puede cambiar la configuración de cifrado inalámbrico, así como la red parámetros

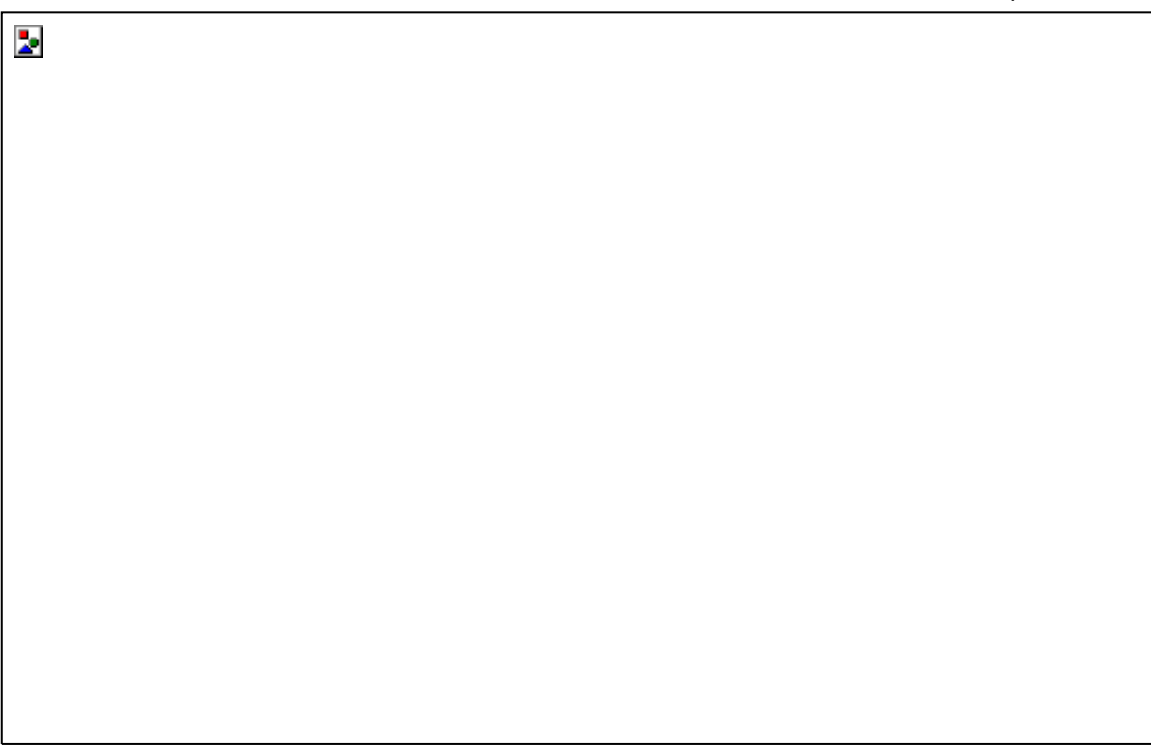

### **Figura** 3**-6: Configuración básica de WLAN**

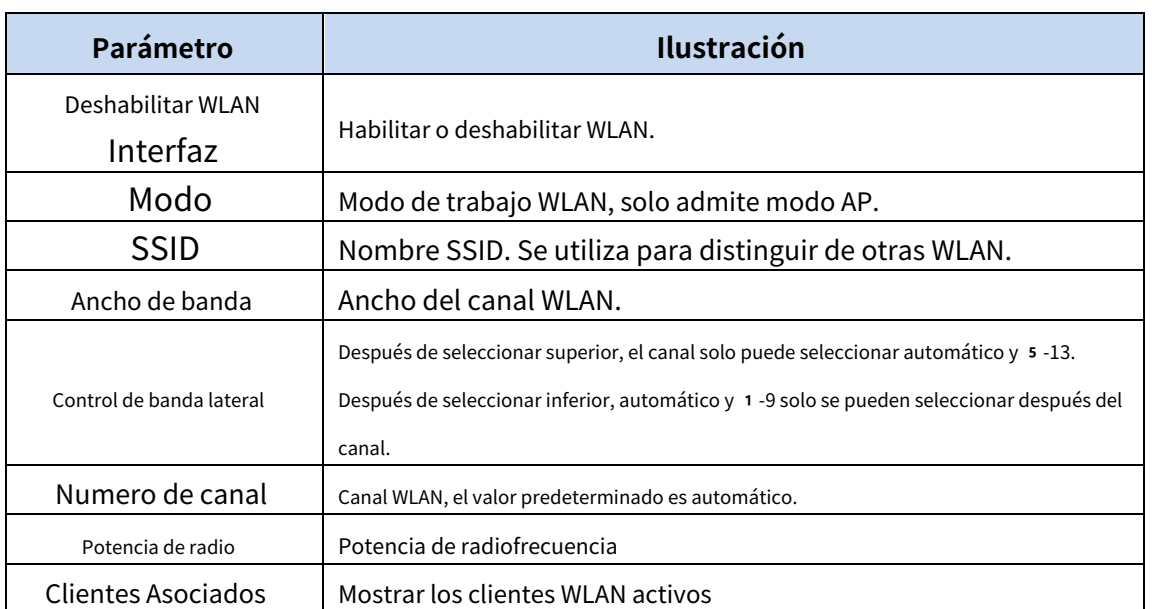

### <span id="page-14-0"></span>3**.4.2 Configuración avanzada**

Esta configuración es solo para usuarios técnicamente más avanzados que tienen un conocimiento suficiente sobre WLAN. Estas configuraciones no deben cambiarse a menos que sepa qué efecto tendrán los cambios en su punto de acceso.

 $\overline{\mathbf{z}}$ 

<span id="page-14-1"></span>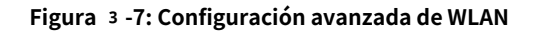

Esta página le permite configurar el filtro MAC. El filtro de Mac es diferente del filtro de URL, que no tiene nada que ver con el modo de conexión wan. Cuando los paquetes ingresan al puerto LAN, los paquetes se descartarán o se accederá a ellos según las reglas de filtrado MAC.

**Figura** 3**-8: Configuración de seguridad de WLAN**

#### <span id="page-15-0"></span>3**.4.4 Control de acceso**

 $\overline{\phantom{a}}$ 

Si elige 'Permitidos en la lista', solo aquellos clientes WLAN cuyas direcciones MAC estén en la lista de control de acceso podrán conectarse a su punto de acceso. Cuando se selecciona 'Denegar lista', estos clientes WLAN de la lista no podrán conectarse al punto de acceso.

# **Figura** 3**-9: Control de acceso WLAN**

# <span id="page-16-0"></span>3**.4.5 Estado**

 $\overline{\mathbf{z}}$ 

Esta página muestra el estado actual de la WLAN.

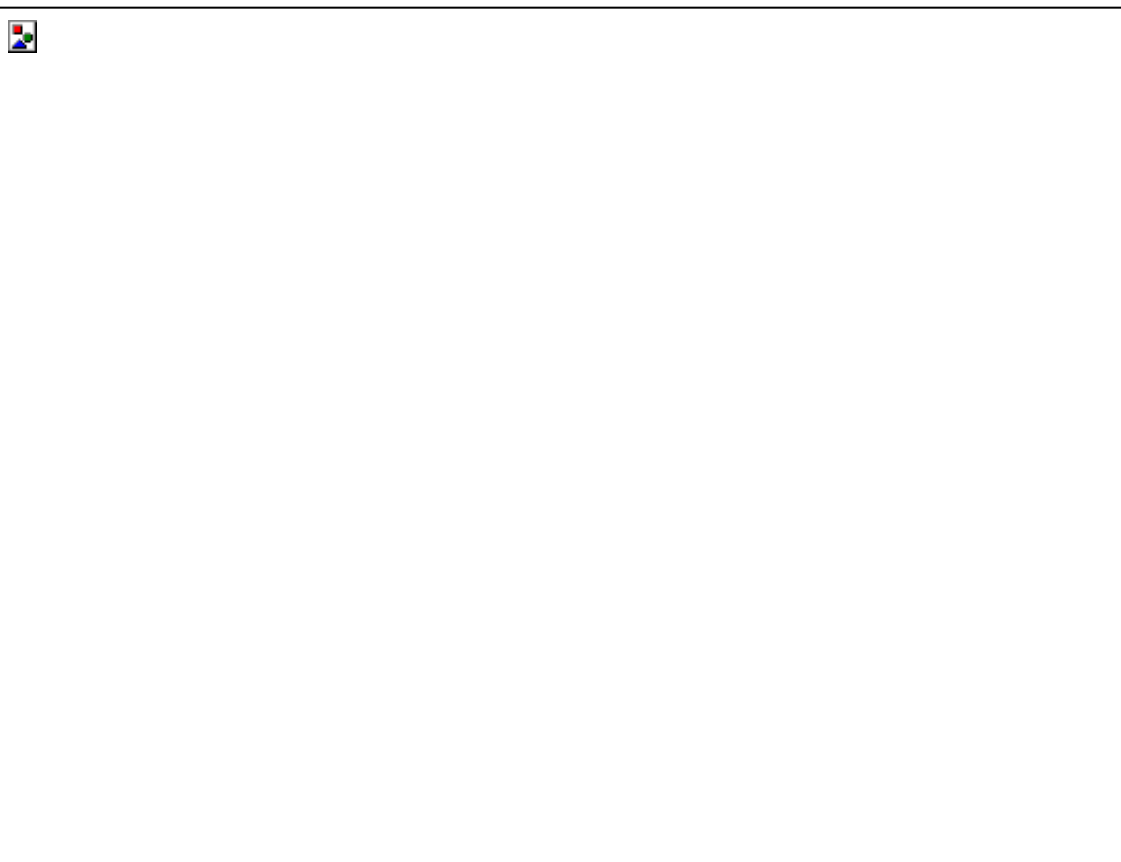

**Figura** 3**-10: Estado de la WAN**

# <span id="page-17-0"></span>3**.5 WAN**

# <span id="page-17-1"></span>3**.5.1 PON WAN**

Esta página se utiliza para configurar los parámetros de PON WAN.

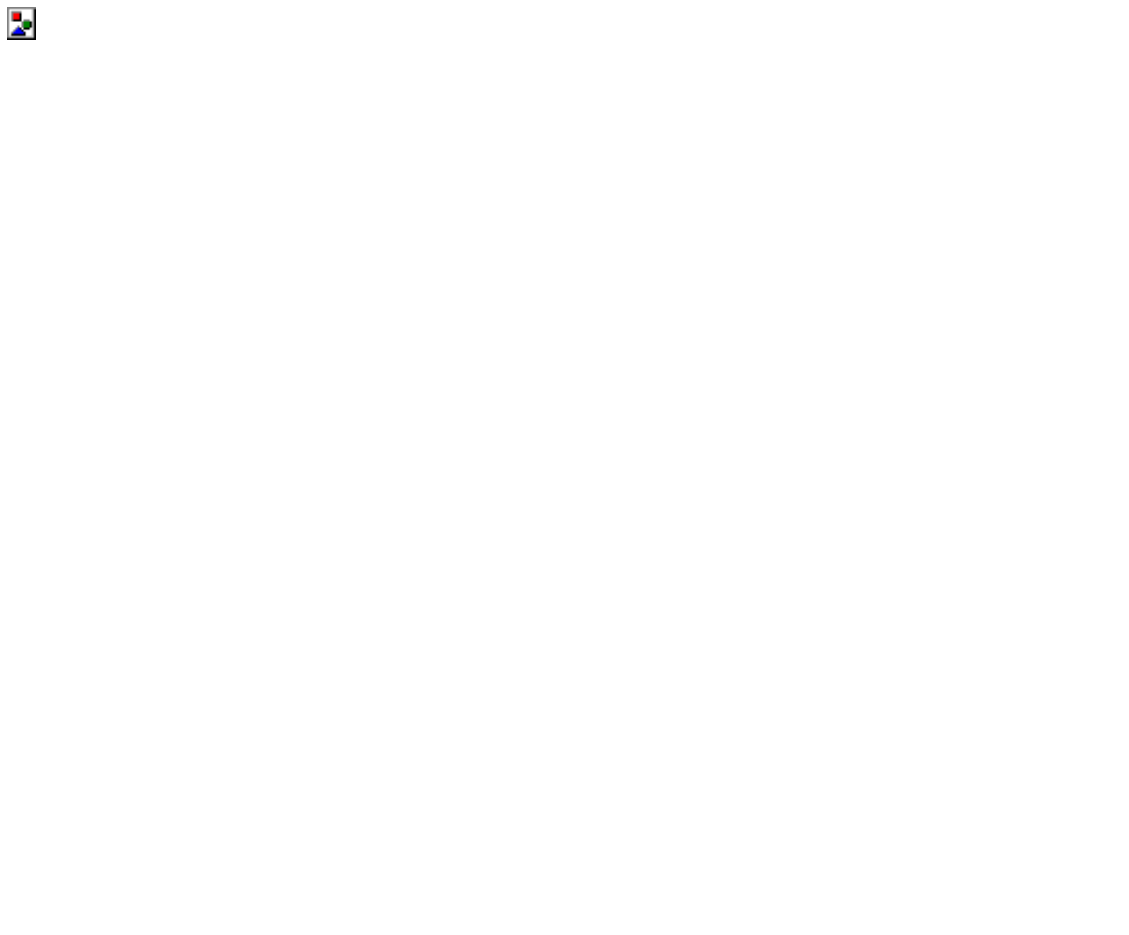

# **Figura** 3**-11: PON WAN**

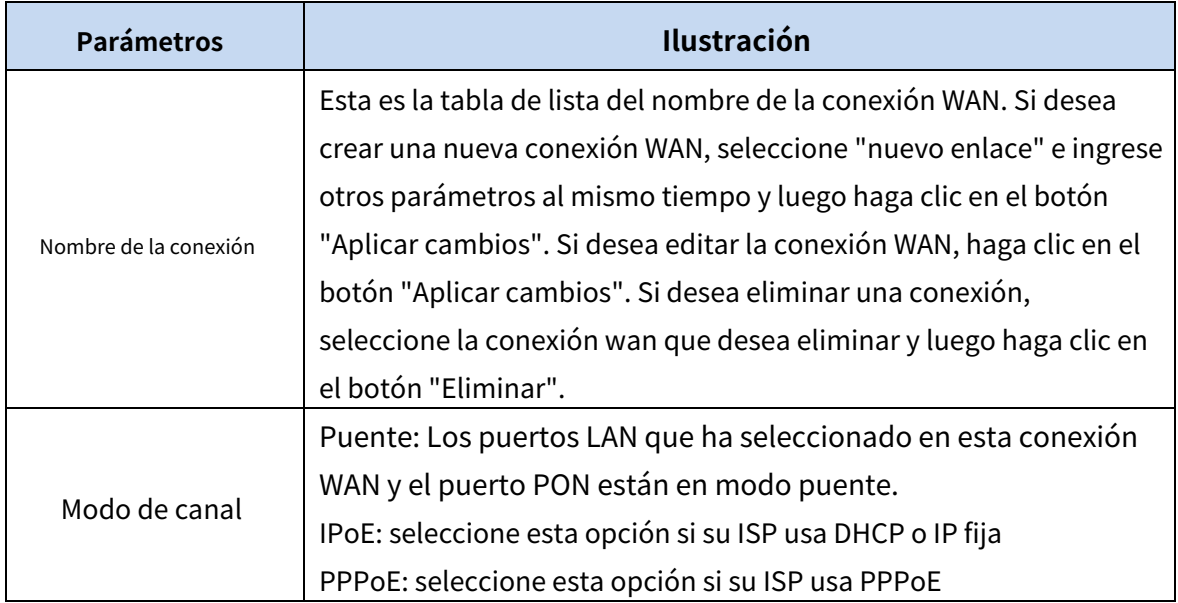

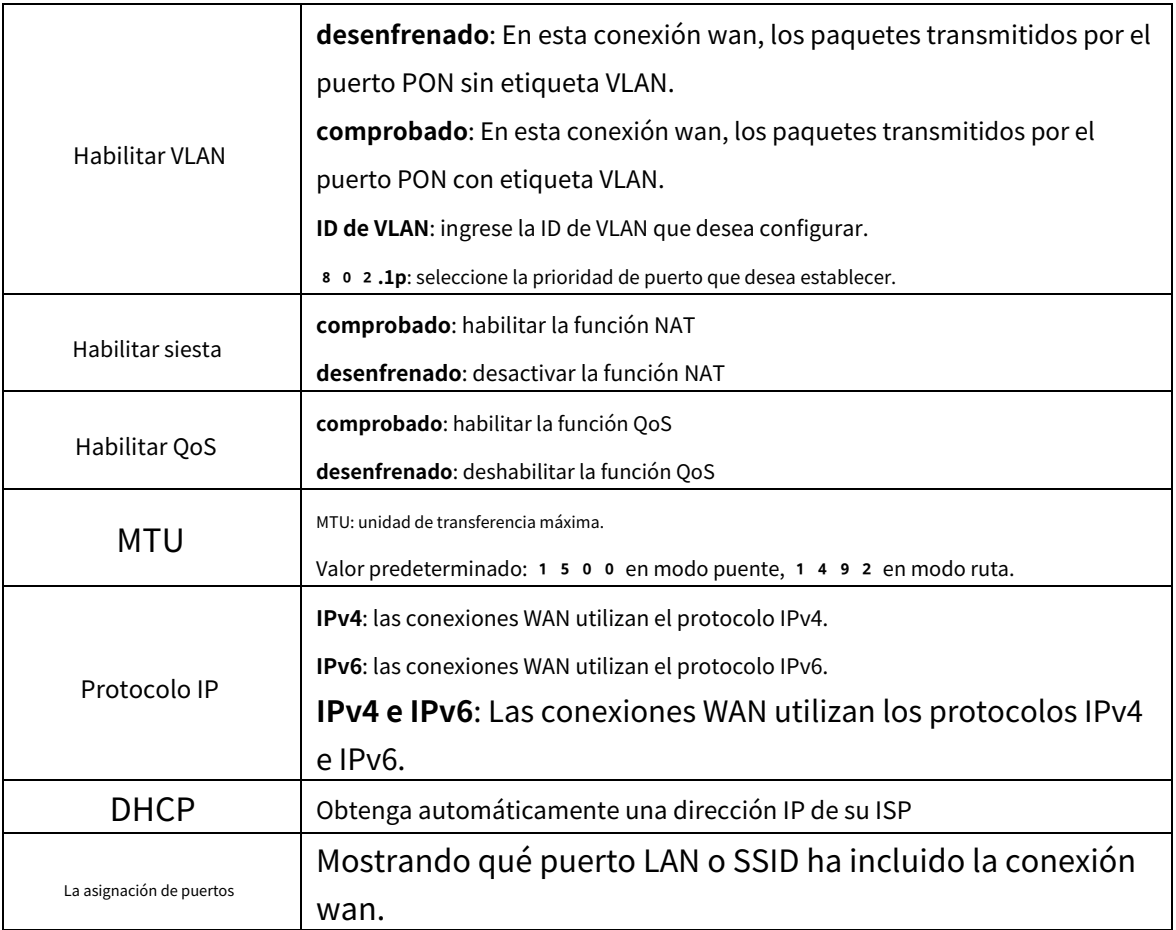

#### <span id="page-18-0"></span>3**.6 Servicios**

### <span id="page-18-1"></span>3**.6.1 Configuración de DHCP**

Esta página se utiliza para configurar el servidor DHCP y la retransmisión DHCP

Habilite el servidor DHCP si está utilizando este dispositivo como servidor DHCP. Esta página enumera los grupos de direcciones IP disponibles para los hosts en su LAN. El dispositivo distribuye los números del grupo a los hosts de su red a medida que solicitan acceso a Internet.

**Figura** 3**-12: Configuración de DHCP**

# <span id="page-19-0"></span>3**.6.2 DNS**

 $\mathbf{z}$ 

# 3**.6.2.1 Configuración de DNS dinámico**

Esta página se utiliza para configurar la dirección DNS dinámica desde DynDNS.org o TZO o No-IP. Aquí puede Agregar/Eliminar para configurar el DNS dinámico.

 $\mathbf{z}$ 

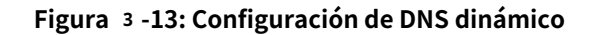

Manual de usuario de HGU de modo dual 1FE+1GE+WiFi

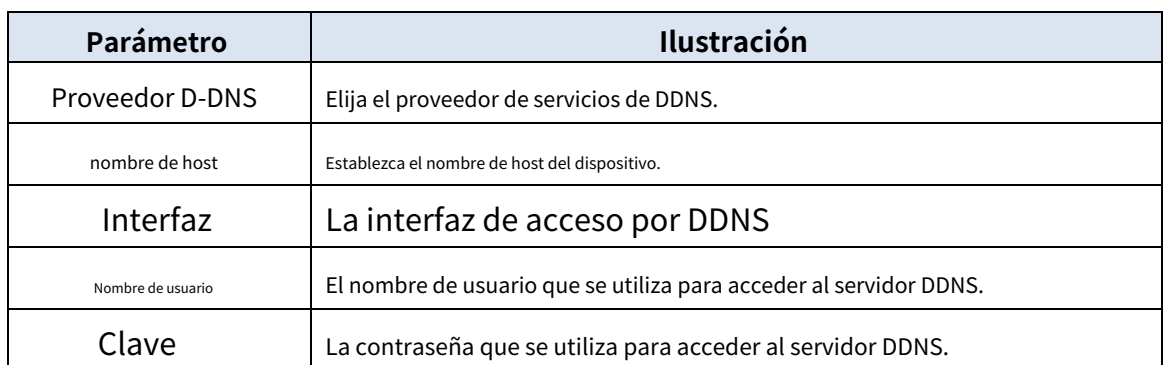

#### <span id="page-20-0"></span>3**.6.3 Cortafuegos**

 $\overline{\mathbf{z}}$ 

### 3**.6.3.1 Filtrado de puertos/IP**

Las entradas de esta tabla se utilizan para restringir ciertos tipos de paquetes de datos a través de la puerta de enlace. El uso de dichos filtros puede ser útil para asegurar o restringir su red local.

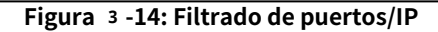

# 3**.6.3.2 Filtrado MAC**

Las entradas de esta tabla se utilizan para restringir ciertos tipos de paquetes de datos de su red local a Internet a través de la puerta de enlace. El uso de dichos filtros puede ser útil para asegurar o restringir su red local.

**Figura** 3**-15: Filtrado MAC**

| Parámetro     | Ilustración                                                                          |  |  |
|---------------|--------------------------------------------------------------------------------------|--|--|
|               | Lista Negra: Se prohibirá la dirección MAC en la lista y                             |  |  |
| Modo          | se accederá a otras.                                                                 |  |  |
|               | Lista blanca: se accederá a la dirección Mac de la lista y se                        |  |  |
|               | prohibirán otras.                                                                    |  |  |
|               | Ingrese la dirección MAC y haga clic en el botón "Agregar" para agregar la           |  |  |
| Dirección MAC | dirección MAC a la tabla.                                                            |  |  |
|               | Seleccione la casilla de verificación "Del" y luego haga clic en el botón "Del" para |  |  |
|               | eliminar la dirección MAC de la tabla.                                               |  |  |

#### 3**.6.3.3 Reenvío de puerto**

 $\mathbf{z}$ 

Las entradas en esta tabla le permiten redirigir automáticamente los servicios de red comunes a una máquina específica detrás del firewall NAT. Esta configuración solo es necesaria si desea alojar algún tipo de servidor como un servidor web o un servidor de correo en la red local privada detrás del cortafuegos NAT de su puerta de enlace.

**Figura** 3**-16: Reenvío de puertos**

3**.6.3.4 Zona desmilitarizada**

 $\overline{\mathbf{z}}$ 

Una Zona Desmilitarizada se utiliza para proporcionar servicios de Internet sin sacrificar el acceso no autorizado a su red privada local. Por lo general, el host DMZ contiene dispositivos accesibles para el tráfico de Internet, como servidores web (HTTP), servidores FTP, servidores SMTP (correo electrónico) y servidores DNS.

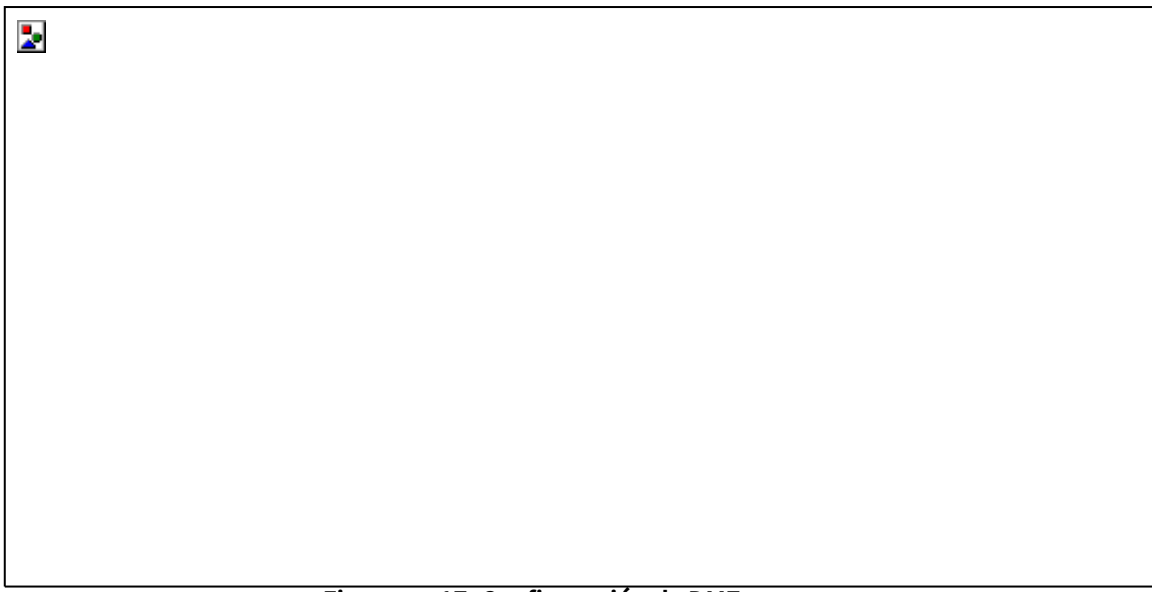

**Figura** 3**-17: Configuración de DMZ**

# <span id="page-22-0"></span>3**.6.4 Configuración UPnP**

Esta página se utiliza para configurar UPnP. El sistema actúa como un demonio cuando lo habilita y selecciona la interfaz WAN (ascendente) que usará UPnP.

 $\overline{\mathbf{z}}$ 

# **Figura** 3**-18: Configuración UPnP**

### <span id="page-23-0"></span>3**.7 Avanzado**

## <span id="page-23-1"></span>3**.7.1 Tabla ARP**

Esta tabla muestra una lista de direcciones MAC aprendidas.

þ.

## **Figura** 3**-19: Tabla ARP**

# <span id="page-23-2"></span>3**.7.2 Puente**

Esta página se utiliza para configurar los parámetros del puente. Aquí puede cambiar la configuración o ver información sobre el puente y sus puertos adjuntos.

**Figura** 3**-20: Configuración de puente**

<span id="page-24-0"></span>3**.7.3 Enrutamiento**

 $\overline{\phantom{a}}$ 

Esta página se utiliza para configurar la información de enrutamiento. Aquí puede agregar/eliminar rutas IP.

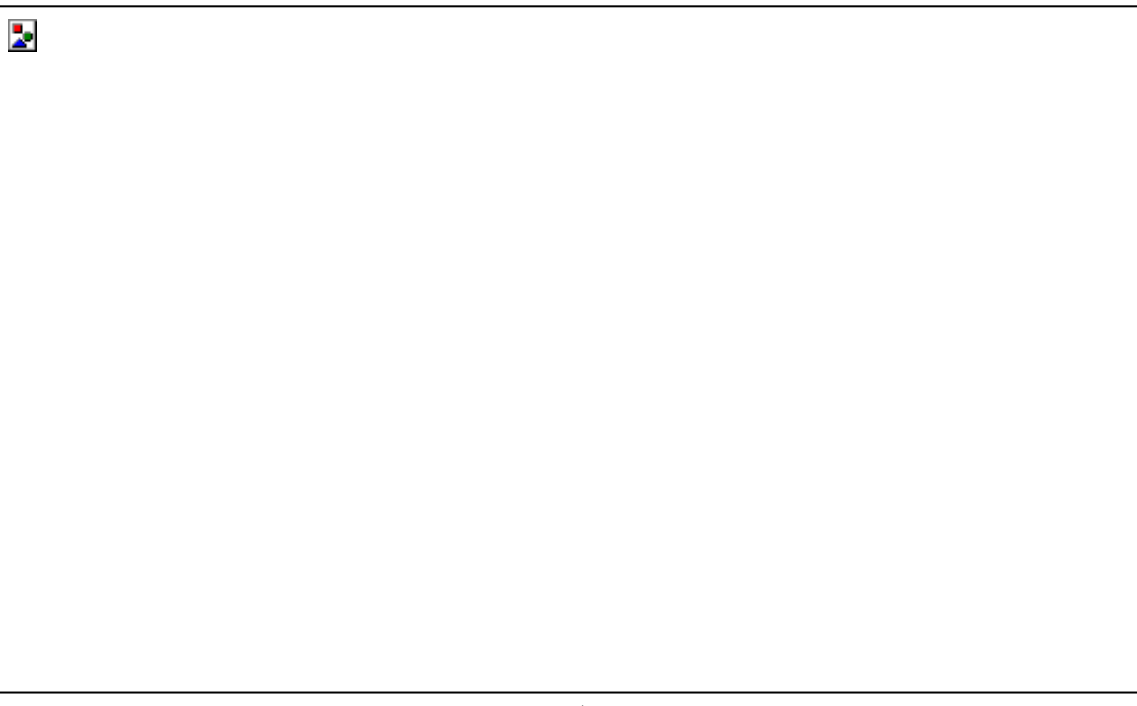

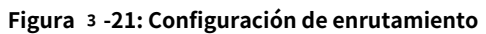

<span id="page-24-1"></span>3**.7.3 IPv6**

### 3**.7.3.1 IPv6**

Esta página se utiliza para configurar la activación/desactivación de IPv6

 $\mathbf{z}$ 

**Figura** 3**-22: Configuración de IPv6**

# 3**.7.3.2 RADV**

Esta página se utiliza para establecer la configuración de RADVD de su dispositivo.

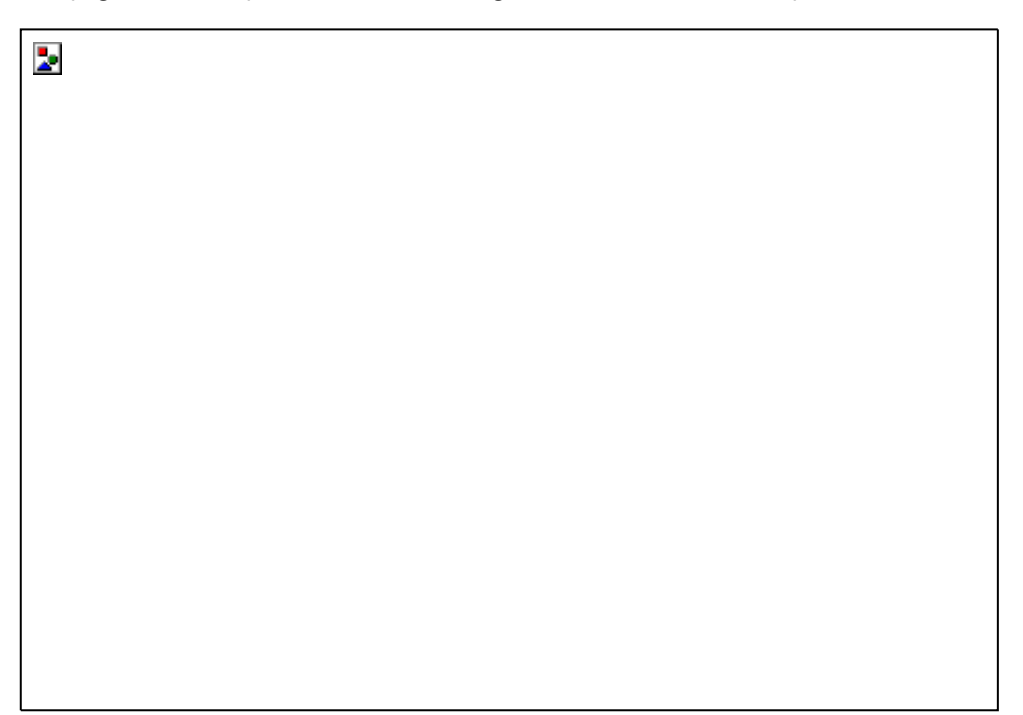

# **Figura** 3**-23: Configuración de RADVD**

# 3**.7.3.3 DHCPv6**

Esta página se utiliza para configurar el servidor DHCPv6 y el relé DHCPv6.

| $\overline{\mathbf{z}}$ |
|-------------------------|
|                         |
|                         |
|                         |
|                         |
|                         |
|                         |
|                         |
|                         |
|                         |
|                         |
|                         |
|                         |
|                         |

**Figura** 3**-24: Configuración de DHCP6**

# 3**.7.3.4 Proxy MLD**

Esta página se utilizará para configurar el proxy MLD.

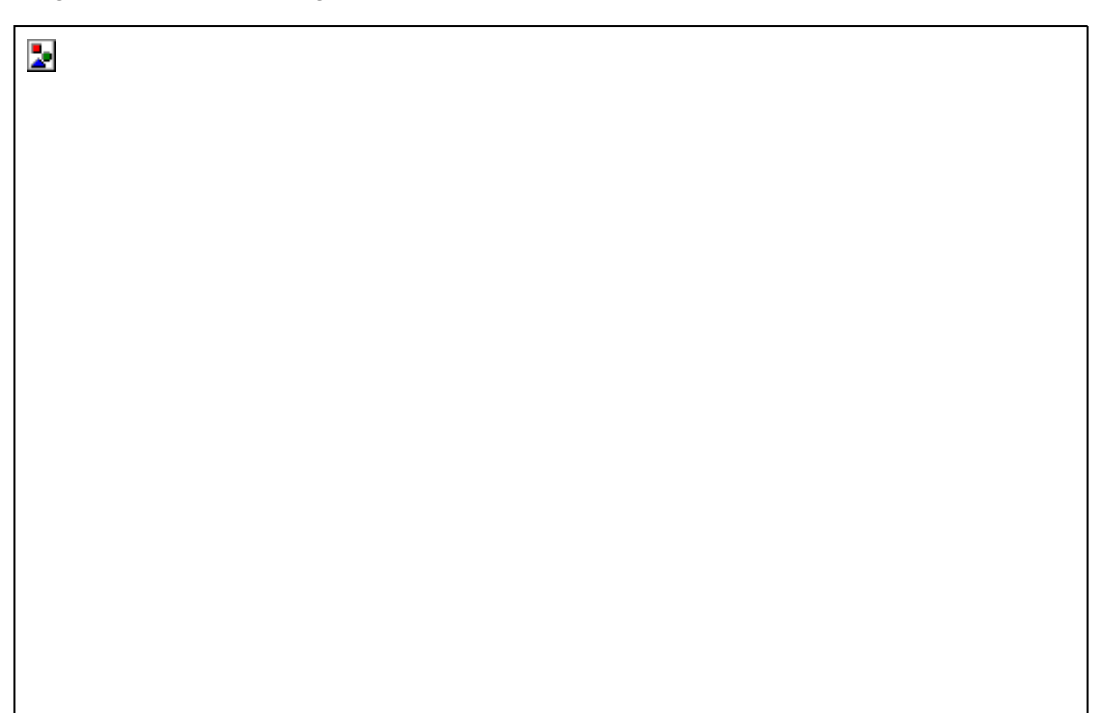

# **Figura** 3**-25: Configuración de proxy MLD**

# 3**.7.3.6 Indagación MLD**

Esta página se utiliza para configurar MLD Snooping.

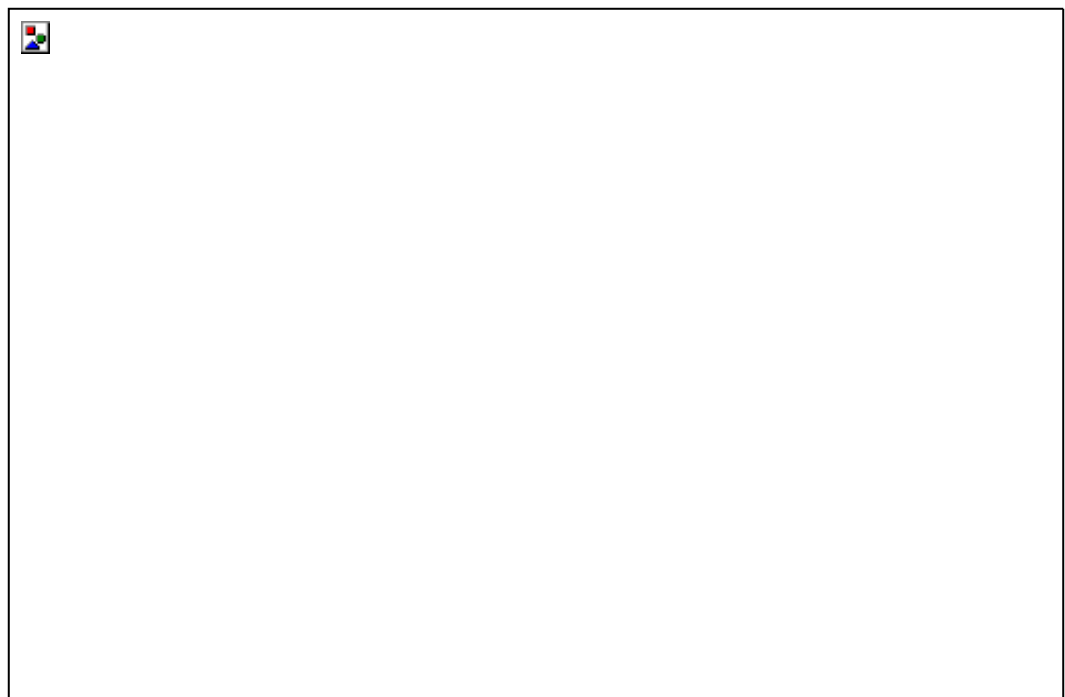

# **Figura** 3**-26: Configuración de indagación MLD**

#### 3**.7.3.7 Enrutamiento IPv6**

Esta página se utiliza para configurar la información de enrutamiento estático de IPv6. Aquí puede agregar/ eliminar rutas IP estáticas.

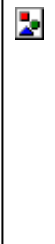

#### **Figura** 3**-27: Configuración de enrutamiento estático IPv6**

#### 3**.7.3.8 Filtrado de puertos/IP**

þ.

Las entradas de esta tabla se utilizan para restringir ciertos tipos de paquetes de datos a través de la puerta de enlace. El uso de dichos filtros puede ser útil para asegurar o restringir su red local.

**Figura** 3**-28: Filtrado de puertos/IP IPv6**

## <span id="page-28-0"></span>3**.8 Diagnóstico**

#### <span id="page-28-1"></span>3**.8.1 Hacer ping**

Esta página se utiliza para enviar paquetes ICMP ECHO\_REQUEST al host de la red. A continuación, se mostrará el resultado del diagnóstico.

 $\overline{\mathbf{z}}$ 

# **Figura** 3**-29: Diagnóstico de ping**

<span id="page-29-0"></span>3**.9 Administrador**

<span id="page-29-1"></span>3**.9.1 Configuración de EPON**

Esta página se utiliza para configurar los parámetros para su acceso a la red EPON.

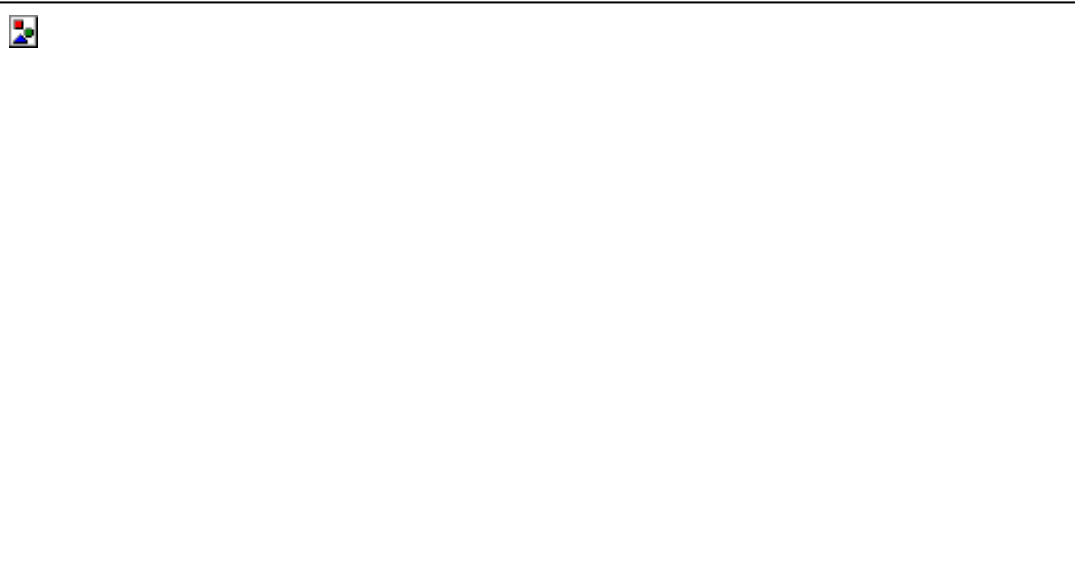

#### **Figura** 3**-30: Configuración de EPON**

<span id="page-29-2"></span>3**.9.2 Vlan de multidifusión**

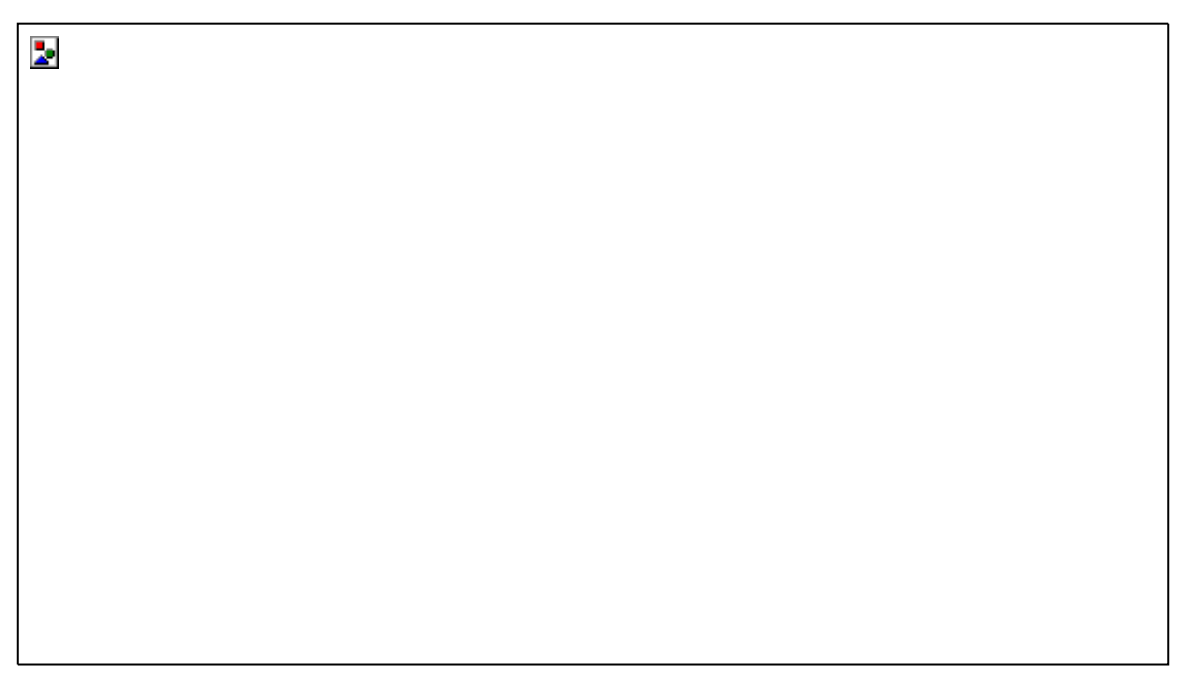

#### **Figura** 3**-31: Configuración de Vlan de multidifusión**

### <span id="page-29-3"></span>3**.9.3 Confirmar/Reiniciar**

Esta página se utiliza para confirmar cambios en la memoria del sistema y reiniciar su sistema.

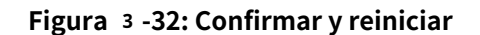

#### <span id="page-30-0"></span>3**.9.4 Copia de seguridad/Restaurar**

þ.

Esta página le permite hacer una copia de seguridad de la configuración actual en un archivo o restaurar la configuración del archivo que se guardó anteriormente. Además, puede restablecer la configuración actual a los valores predeterminados de fábrica

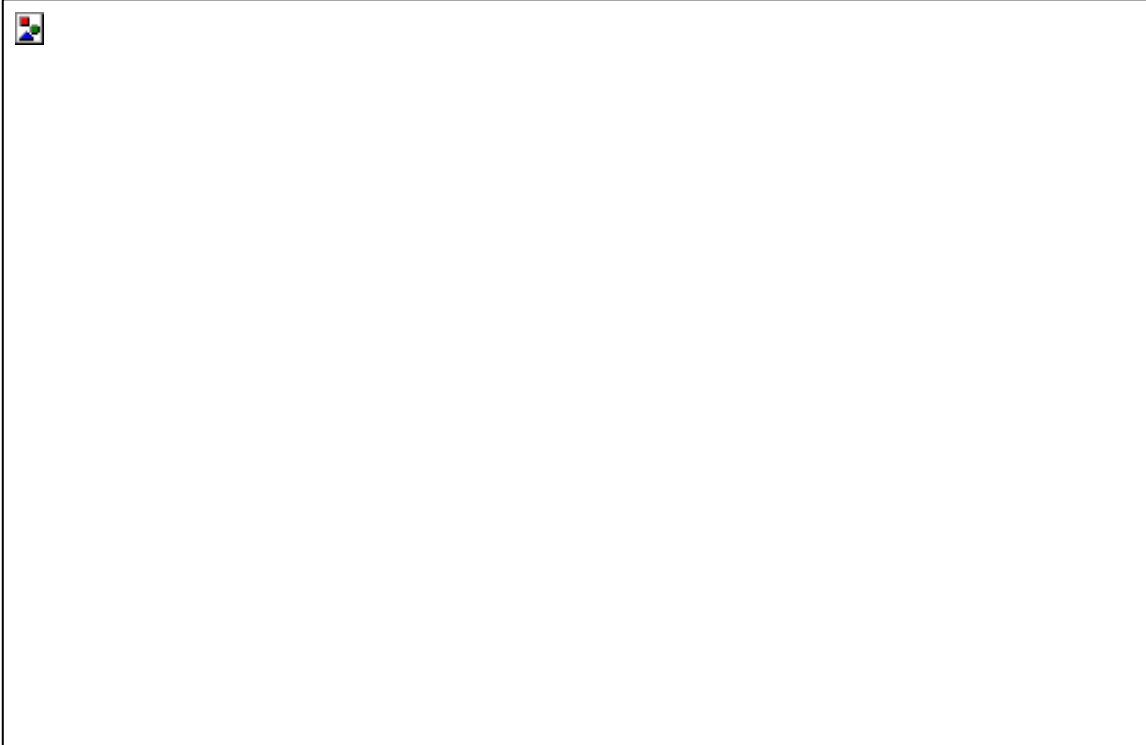

**Figura** 3**-33: Configuración de copia de seguridad y restauración**

### <span id="page-31-0"></span>3**.9.5 Contraseña**

Esta página se utiliza para configurar la cuenta para acceder al servidor web de su dispositivo. El nombre de usuario y la contraseña vacíos desactivarán la protección.

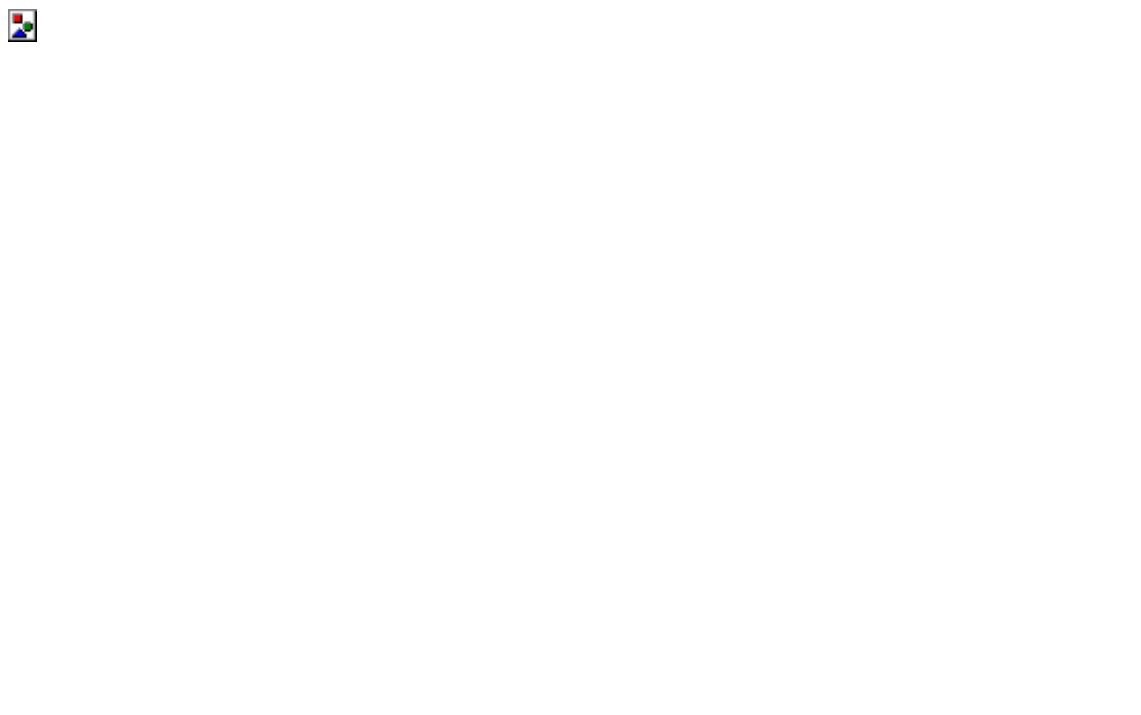

### **Figura** 3**-34: Configuración de contraseña**

#### <span id="page-31-1"></span>3**.9.6 Actualización de firmware**

Esta página le permite actualizar el firmware a la versión más nueva. Tenga en cuenta que no apague el dispositivo durante la carga porque esto hace que el sistema no se pueda iniciar.

þ.

### **Figura** 3**-35: Actualización de firmware**

# <span id="page-32-0"></span>3**.9.7 LCA**

þ.

Esta página se utiliza para configurar la dirección IP para la lista de control de acceso. Si ACL está habilitado, solo la dirección IP en la tabla ACL puede acceder a CPE. Aquí puede agregar/eliminar la dirección IP.

**Figura** 3**-36: Configuración de ACL**

### <span id="page-32-1"></span>3**.9.8 Zona horaria**

Puede mantener la hora del sistema sincronizando con un servidor de hora público a través de Internet.

**Figura** 3**-37: Configuración de zona horaria**

### <span id="page-33-0"></span>3**.9.9 TR-019**

þ.

Esta página se utiliza para configurar el TR-069 CPE. Aquí puede cambiar la configuración de los parámetros del ACS.

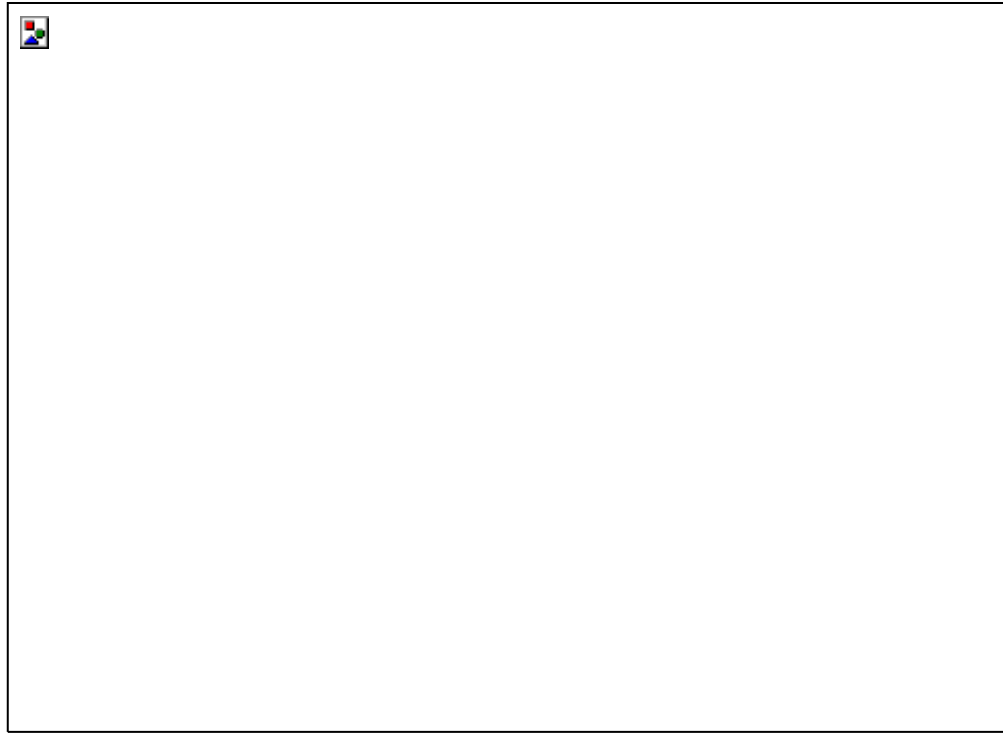

<span id="page-33-1"></span>**Figura** 3**-38: Configuración TR-069**

Esta página se utiliza para cerrar sesión en el dispositivo.

þ,

**Figura** 3**-39: Cerrar sesión**

# Capítulo 4 Ejemplos

## <span id="page-35-1"></span><span id="page-35-0"></span>4**.1 Servicio de Internet**

Existen dos métodos de configuración para el servicio de Internet. Uno funciona en modo puente y otro funciona en modo de enrutamiento.

# <span id="page-35-2"></span>4**.1.1 Requisito**

1) HGU funciona en modo puente, el servicio VLAN es 9. El usuario navega por Internet a través del puerto LAN 1.

2) HGU funciona en modo de ruta, el servicio VLAN es 10. HGU obtiene la dirección IP a través de DHCP.

### <span id="page-35-3"></span>4**.1.2 Pasos**

Antes de configurar, asegúrese de que HGU se haya registrado y autorizado correctamente. Conecte la PC a un puerto LAN de HGU directamente con un cable trenzado.

### 4**.1.2.1 Modo puente para servicio de Internet**

1) Agregar una conexión WAN

Elija "WAN > PON WAN" en el menú de navegación. Agregue una conexión WAN en modo puente como los siguientes parámetros.

- El modo es puente.
- Habilite VLAN y el ID de VLAN es 9. El
- modo de servicio es Otro.
- $\overline{a}$ Enlace LAN1.
- Otros parámetros se mantienen predeterminados.

**Figura** 4**-1: Agregue una conexión WAN de puente**

2) Navegar por Internet

 $\overline{\mathbf{z}}$ 

Conecte la PC al puerto LAN 1. Después de obtener la dirección IP del servidor DHCP en la red, la PC puede navegar por Internet.

### 4**.1.2.2 Modo ruta para servicio de Internet**

1) Agregar una conexión WAN

Elija "WAN > PON WAN" en el menú de navegación. Agregue una conexión WAN de modo de ruta como los siguientes parámetros.

- La función NAT está marcada. Habilite
- VLAN y el ID de VLAN es 1 0. El modo de
- servicio es INTERNET. El modo de
- protocolo es IPv4.
- Elija DHCP.
- Vincular LAN2 y WLAN0 Otros parámetros
- se mantienen predeterminados.

**Figura** 4**-2: Agregar una conexión WAN de ruta**

2) Navegar por Internet

Þ

Conecte la PC al puerto LAN 1 o únase al WIFI SSID. La PC obtiene la dirección IP de HGU y HGU obtiene la dirección IP del servidor DHCP en la red, y luego puede navegar por Internet.

## <span id="page-37-0"></span>4**.2 Servicio de IPTV**

Hay dos métodos para el servicio de IPTV, IGMP snooping y IGMP proxy. Debe habilitar el proxy IGMP cuando HGU funciona en modo de ruta.

# <span id="page-37-1"></span>4**.2.1 Requisito**

- 1) HGU funciona en modo puente para el servicio de IPTV, VLAN es 20.
- 2) HGU funciona en modo de ruta para el servicio de IPTV, VLAN es 30.

## <span id="page-37-2"></span>4**.2.2 Pasos**

Antes de configurar, asegúrese de que HGU se haya registrado y autorizado correctamente. Conecte la PC a un puerto LAN de HGU directamente con un cable trenzado.

# 4**.2.2.1 Modo puente para IGMP**

1) Agregar una conexión WAN

Elija "WAN > PON WAN" en el menú de navegación. Agregue una conexión WAN en modo puente como los siguientes parámetros.

- Habilite VLAN y el ID de VLAN es 2 0. El
- modo de servicio es Otro.
- Enlace LAN1.

b.

- Otros parámetros se mantienen predeterminados.

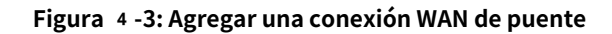

2) Únase al grupo de multidifusión

<span id="page-38-0"></span>El usuario envía un mensaje de informe IGMP a través de LAN 1. El mensaje de informe no acepta ninguna etiqueta VLAN.

# 4**.3 Servicio de Internet e IPTV mixto**

Este ejemplo presenta cómo lograr el servicio de Internet y el servicio de IPTV al mismo tiempo.

### <span id="page-38-1"></span>4**.3.1 Requisito**

HGU utiliza el modo de ruta para el servicio de Internet y el modo de puente para el servicio de IPTV.

LAN 1 se utiliza para el servicio de Internet, VLAN es 1 0 0 0; LAN 2 se utiliza para el servicio de IPTV, VLAN es 1 0

### <span id="page-38-2"></span>4**.3.2 Pasos**

Antes de configurar, asegúrese de que HGU se haya registrado y autorizado correctamente. Conecte la PC a un puerto LAN de HGU directamente con un cable trenzado.

### Agregar conexiones WAN

Elija "WAN > PON WAN" en el menú de navegación. Agregue una conexión WAN de modo de ruta como los siguientes parámetros.

- Habilite VLAN y el ID de VLAN es 1000. El
- modo de servicio es INTERNET.
- El modo de protocolo es IPv4. Elija
- DHCP. (Proporcionado por el ISP)
- Enlace LAN2.y WLAN0

b.

- Otros parámetros se mantienen predeterminados.

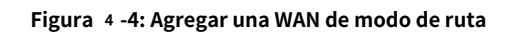

Agregue una conexión WAN en modo puente, habilite VLAN y el ID de VLAN sea 10, el modo de servicio sea Otro y vincule LAN 2.

### **Figura** 4**-5: Agregar una WAN en modo puente**

1) Navegar por Internet

Conecte la PC al puerto LAN 2. La PC obtiene una dirección IP de HGU y HGU obtiene una dirección IP del servidor DHCP en la red, y luego puede navegar por Internet.

2) Ver IPTV

Þ.

<span id="page-40-0"></span>Después de que STB conecta LAN 1, obtiene una dirección IP del ISP a través de DHCP, puede ver IPTV.

### 4**.4 Servicio WLAN**

HGU admite el servicio de acceso inalámbrico. Este ejemplo presenta cómo configurar el servicio WLAN cuando HGU funciona en modo de ruta.

# <span id="page-40-1"></span>4**.4.1 Requisito**

- 1) HGU funciona en modo de ruta, HGU obtiene IP por modo DHCP, la ID de VLAN es 11.
- 2) Solo habilite el SSID 1, su nombre es "xyz". El método de autenticación de red es WPA-PSK y el método de cifrado es TKIP+AES.

### <span id="page-40-2"></span>4**.4.2 Pasos**

Antes de configurar, asegúrese de que HGU se haya registrado y autorizado correctamente. Conecte la PC a un puerto LAN de HGU directamente con un cable trenzado.

1) Agregar una conexión WAN

Elija "WAN > PON WAN" en el menú de navegación. Agregue una conexión WAN de modo de ruta como los siguientes parámetros.

- Habilite VLAN y el ID de VLAN es 1 1. El modo de
- servicio es INTERNET y vincula WLAN0. Obtenga la
- dirección IP por DHCP.

-

 $\overline{\mathbf{z}}$ 

Otros parámetros se mantienen predeterminados.

#### **Figura** 4**-6: Agregar una conexión WAN de ruta**

2) Configurar los parámetros básicos de WLAN

Elija "WLAN > Configuración básica" en el menú de navegación. Habilite la conexión inalámbrica y modifique el nombre del SSID a xyz. Para otros parámetros, solo configure los adecuados si es necesario.

### **Figura** 4**-7: Configuración básica de WLAN**

# 3) Configurar la autenticación de red

 $\mathbf{z}$ 

þ.

Elija "WLAN > Seguridad" en el menú de navegación. Seleccione el SSID y configure WPA2 Mixed para su método de autenticación de red y AES para su método de encriptación. Complete una contraseña en el cuadro de texto de la frase de contraseña.

**Figura** 4**-8: Configuración de seguridad de WLAN**

<sup>4</sup>) Navegar por Internet

Busque el SSID llamado xyz con una computadora portátil, haga doble clic para conectarse e ingrese el correcto

# clave.

Si el cliente tiene la función WPS, puede conectar el cliente al AP presionando el botón Emparejar en HGU. Cuando el indicador WPS parpadee, presione el botón WPS en el cliente simultáneamente. Se conectarán después de un breve período de tiempo.

# <span id="page-43-0"></span>4**.5 Actualización de firmware**

Puede actualizar el firmware en la página web.

Elija "Administrador > Actualización de firmware" en el menú de navegación. Seleccione el archivo de imagen del software con .tar como sufijo, haga clic en el botón "Actualizar". HGU se reiniciará automáticamente después de la actualización. Todo el proceso necesita unos 2 minutos.

Þ

**Figura** 4**-9: Actualización de software**

Capítulo 5 Preguntas frecuentes

<span id="page-44-0"></span>1.**P:**¿Todos los indicadores no están encendidos?

- **A:**(1) La energía está apagada o el adaptador de corriente es malo.
	- (2) El interruptor LED indicador está apagado.
- 2.**P:**¿Por qué parpadea el indicador Los?

# **A:**(1) No hay señal óptica. Tal vez la fibra se rompió o la conexión se aflojó.

- (2) La potencia óptica es demasiado baja.
- (3) La fibra está polvorienta.
- 3.**P:**¿Los indicadores LAN no están encendidos?
	- **A:**(1) El interruptor LED indicador está apagado.

## (2) El cable se rompe o la conexión se afloja.

(3) El tipo de cable es incorrecto o demasiado largo.

4.**P:**¿La PC no puede visitar la interfaz de usuario web?

- **A:**(1) PC y HGU no están en el mismo fragmento de red. De forma predeterminada, la IP de LAN es
- 192.168.1.1/24.
	- (2) El cable se rompe.
	- (3) Conflicto de IP o loopback.
- 5.**P:**El usuario no puede navegar por Internet con normalidad.
	- **A:**(1) La PC configuró una IP incorrecta y la puerta de enlace o la red no funcionan correctamente.

# (2) Hay loopback o ataque en la red.

- (3) La conexión WAN del modo de ruta no obtiene una IP o el DNS está deshabilitado.
- 6.**P:**HGU deja de funcionar después de trabajar durante algún tiempo. **A:**(1
	- ) La fuente de alimentación no funciona correctamente.
		- (2) El dispositivo se sobrecalienta.